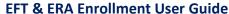

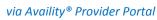

Feb. 2021

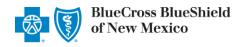

Electronic Fund Transfer (EFT) is a HIPAA-standard transaction from Blue Cross and Blue Shield of New Mexico (BCBSNM) to the provider's designated financial institution, which offers providers a secure method of claim payments. This alternative to receiving paper checks can help save you time and reduce the risk of lost or misrouted checks.

Electronic Remittance Advice (ERA) or ANSI 835 is a HIPAA-compliant method of receiving claim payment and remittance details from BCBSNM. In addition, ERA files may be automatically posted to your patient accounting system. *Check with your billing service, clearinghouse or software vendor to confirm ERA-compatibility of auto-posting software.* 

Listed below you will find detailed information as well as helpful hints to complete online EFT and ERA enrollment via Availity.

**Federal Employee Program® (FEP®) Dental Providers:** The EFT and ERA enrollment process for Federal Dental Blue supplement policies will continue to be administered by DNoA.

### 1) Getting Started

- Go to Availity
- Select Availity Portal Login
- Enter User ID and Password
- Select Log in

Note: Only registered Availity users can access online EFT & ERA registration.

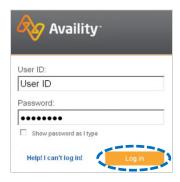

# 2) Accessing EFT & ERA Enrollment

- Select My Providers from the navigation menu
- Select Enrollments Center

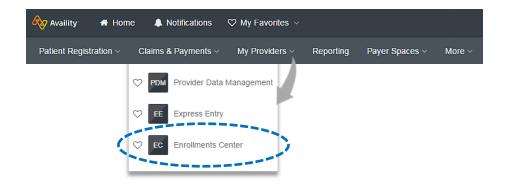

**Note:** Contact your Availity Administrators if the **Enrollments Center** is not listed in the **My Providers** menu.

## 3) Select Transaction Enrollment

Select Transaction Enrollment Quick Tip: Enrollments Center → If you have previously enrolled for EFT and ERA with BCBSNM, you do not need to enroll again. Multi-Payer Enrollments Express Entry **ERA Enrollment** Medical Attachments 💙 ERA EE MA Setup Provider Data Claim Encounter  $\bigcirc$ Transaction PDM CER Management Reconciliation Enrollment Application (CERA) Setup

### 4) Start Enrollment

Select Enroll, then choose Enroll a provider

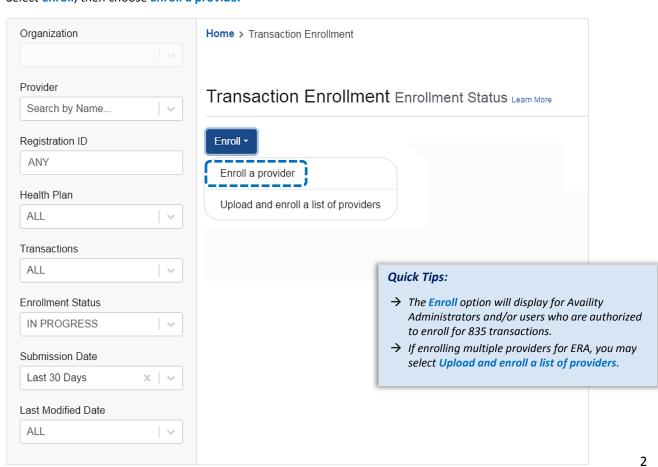

#### 5) Select Provider

- Select Organization
- For ERA files to be received in your Availity mailbox, leave the Deliver ERA files to a Clearinghouse box unchecked
- For ERA files to be received by a third-party clearinghouse, select the Deliver ERA files to a Clearinghouse checkbox
  - Next, select the Clearinghouse Organization from the drop-down listing
- ▶ Enter the **Provider Identifier Information** (Tax ID and Billing Type 2 NPI number)

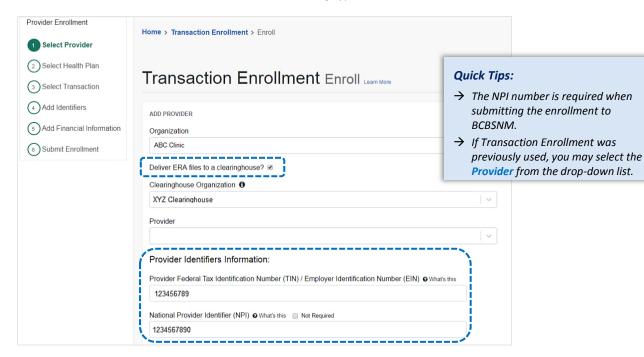

- Next, enter Provider Information (for Tax ID and NPI entered above)
- Enter Provider Contact Information (the authorized person completing enrollment on behalf of the provider)
- Select Continue

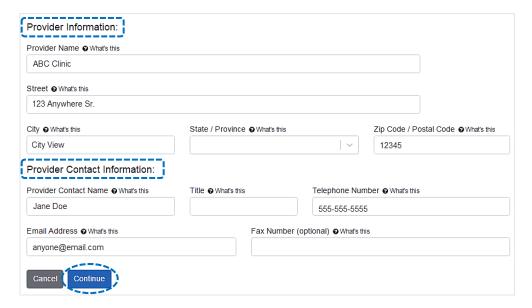

### 6) Select Health Plan (Payer)

- Enter or select BCBS New Mexico from the Health Plan (Payer) drop-down listing
- Choose the **Provider Type** (professional, institutional or both)
- Select Continue

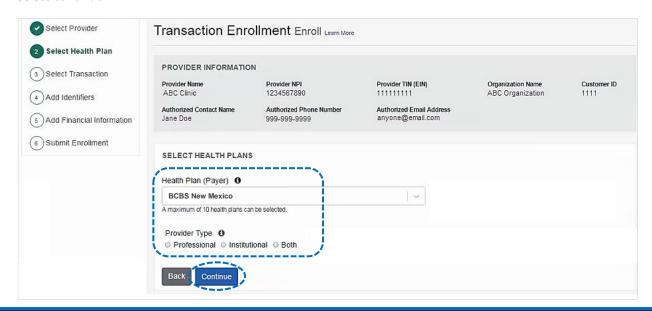

## **Select Transaction**

- Select Transaction (Electronic Remittance Advice, Electronic Payment Summary, and/or Electronic Funds Transfer)
- To receive ERA files when claims are processed in Blue Plans states other than Illinois, Montana, New Mexico, Oklahoma or Texas, select Enroll in Medicare Crossover
- Select Continue

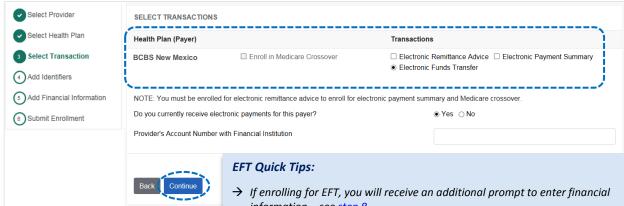

- information see step 8.
- → If changing your financial institution, enter the **original account information** in the Provider's Account Number with Financial Institution field.

#### **ERA Quick Tips:**

- → If you are already enrolled for ERA/EPS and want to change the direction of the delivery, make a selection under Transactions. If you are not making a change **DO NOT** make a selection.
- → If EPS files need to be delivered to a different receiver, a separate enrollment must be submitted.

5

### **Add Financial Information** (for EFT enrollment)

- **Enter the Financial Institution Information** for EFT delivery
- Choose Provider Tax ID or NPI for account number linkage to provider identifier
- Select submission reason:
  - New Enrollment
  - **Change Enrollment**
  - **Cancel Enrollment**
- Select one of the following options and Choose File to browse and attach:
  - Voided Check
  - **Bank Letter**
- Select Continue

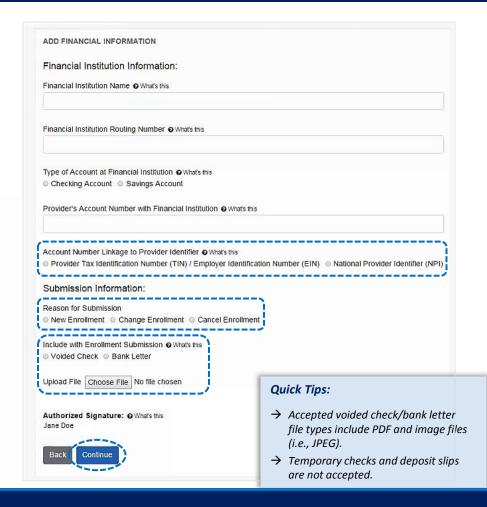

## **Submit Enrollment**

- Verify the information entered is correct and select I agree
- Once completed, you will receive online confirmation that the enrollment was successfully sent to BCBSNM

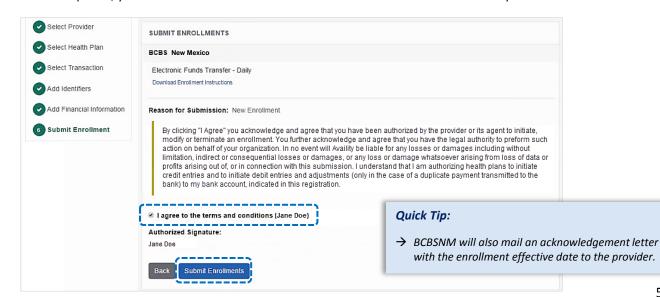

### 10) Enrollment Status

- Enrollments that are in progress and submitted in the last 30 days will display on the Transaction Enrollment tool page by default
- Use Filter options to view enrollments and take action, as needed
- Filters display above the results as you select them and enrollments that meet the filter criteria display immediately
- Expand the enrollment card to view the process tracker and payer notes for the submitted enrollment

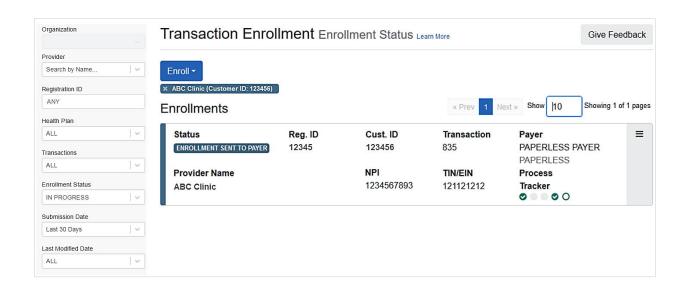

#### Have questions or need additional education? Email Electronic Commerce Services.

Be sure to include your name, direct contact information and Tax ID or billing NPI.

Dental Network of America, LLC (DNoA) is a wholly owned subsidiary of Health Care Service Corporation (HCSC), a Mutual Legal Reserve Company.

Dental Network of America, LLC, is a separate company that acts as the administrator of dental programs for Blue Cross and Blue Shield of Illinois, Blue Cross and Blue Shield of Montana, Blue Cross and Blue Shield of New Mexico, Blue Cross and Blue Shield of Oklahoma, and Blue Cross and Blue Shield of Texas.

Availity is a trademark of Availity, LLC, a separate company that operates a health information network to provide electronic information exchange services to medical professionals. Availity provides administrative services to BCBSNM. BCBSNM makes no endorsement, representations or warranties regarding any products or services provided by independent third party vendors such as Availity. If you have any questions about the products or services provided by such vendors, you should contact the vendor(s) directly.